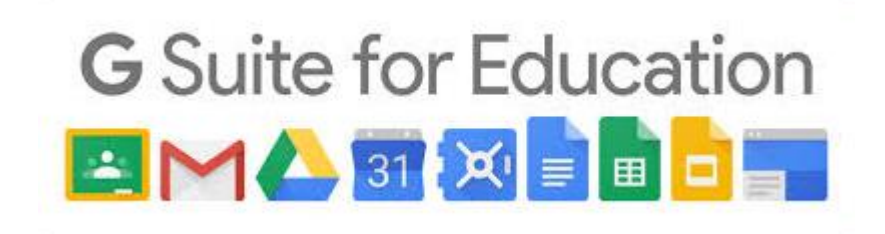

## **Come accedere alla mail con utenza ICBRIVIO.EDU.IT**

- 1. Aprire CHROME, digitare GMAIL ed eseguire l'accesso
- 2. nel caso si abbia già account GMAIL personale, occorre aggiungerne un altro per accedere. Di seguito le istruzioni

**Cliccare** sulla icona G in alto a destra e poi su «AGGIUNGI UN ALTRO ACCOUNT»

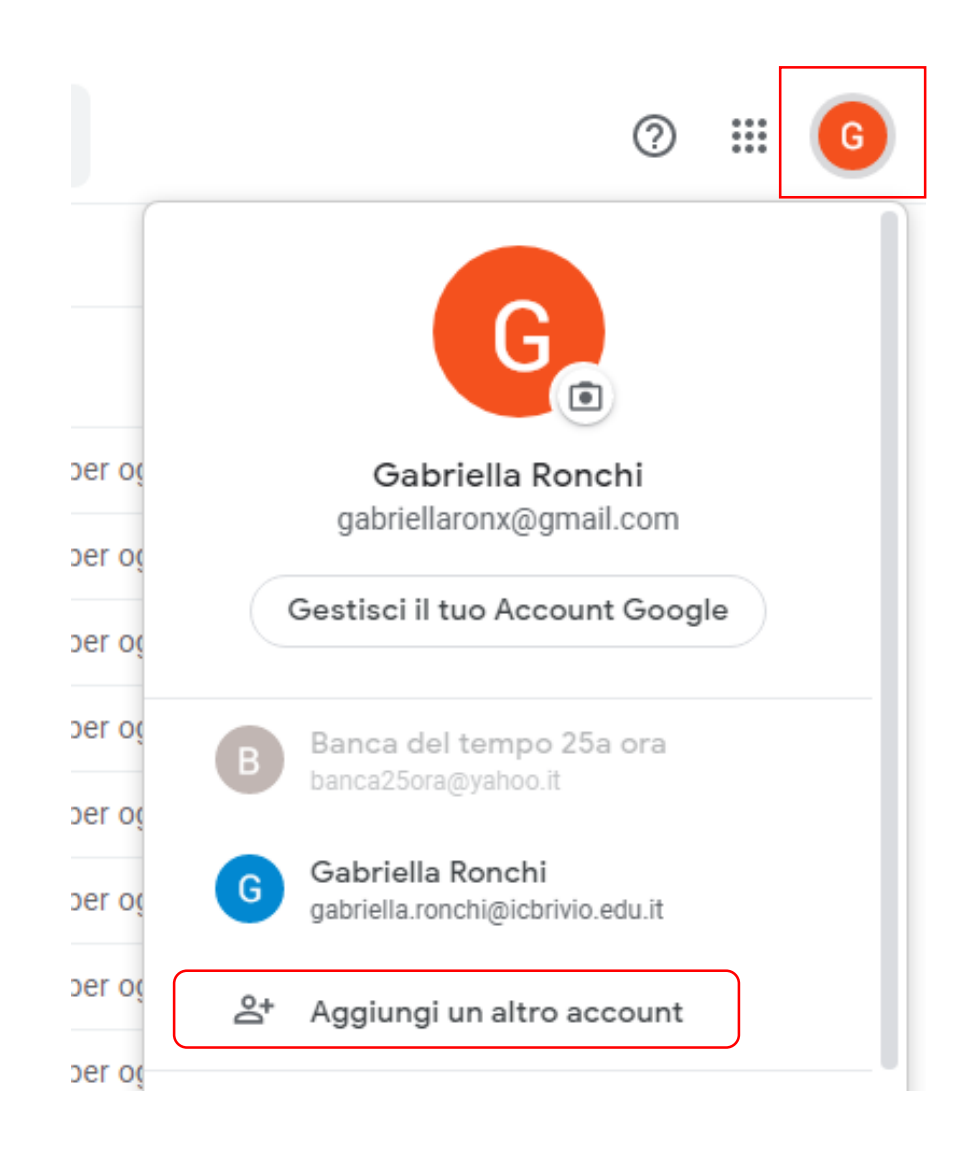

## Google Google **2 1** Accedi Inserire: nome cognome Continua su Gmail nome.cognome@icbrivio.edu.it v 1.indirizzo Indirizzo email o numero di telefono nome.cognome@icbrivio.edu.it ICBRIVIO.EDU.IT Inserisci la password Non ricordi l'indirizzo email? ........ 2.password che Non si tratta del tuo computer? Utilizza la modalità ospite vi è stata per accedere privatamente. Ulteriori informazioni inviata. Password dimenticata? Crea un account Avanti 3. variare password Google **3 4**nome cognome nome.cognome@icbrivio.edu.it v 4. impostare Scegli una visualizzazione Crea una password efficace Crea una nuova password efficace che non utilizzi per altri visualizzazione siti web Predefinita Normale Ø Crea password Almeno otto caratteri PREDEFINITA Conferma OK

**Avanti** 

⊚

Avanti

Compatta

mail

## A questo punto si è nella schermata delle mail e agendo sul pulsante evidenziato è possibile vedere tutte le possibilità della SUITE

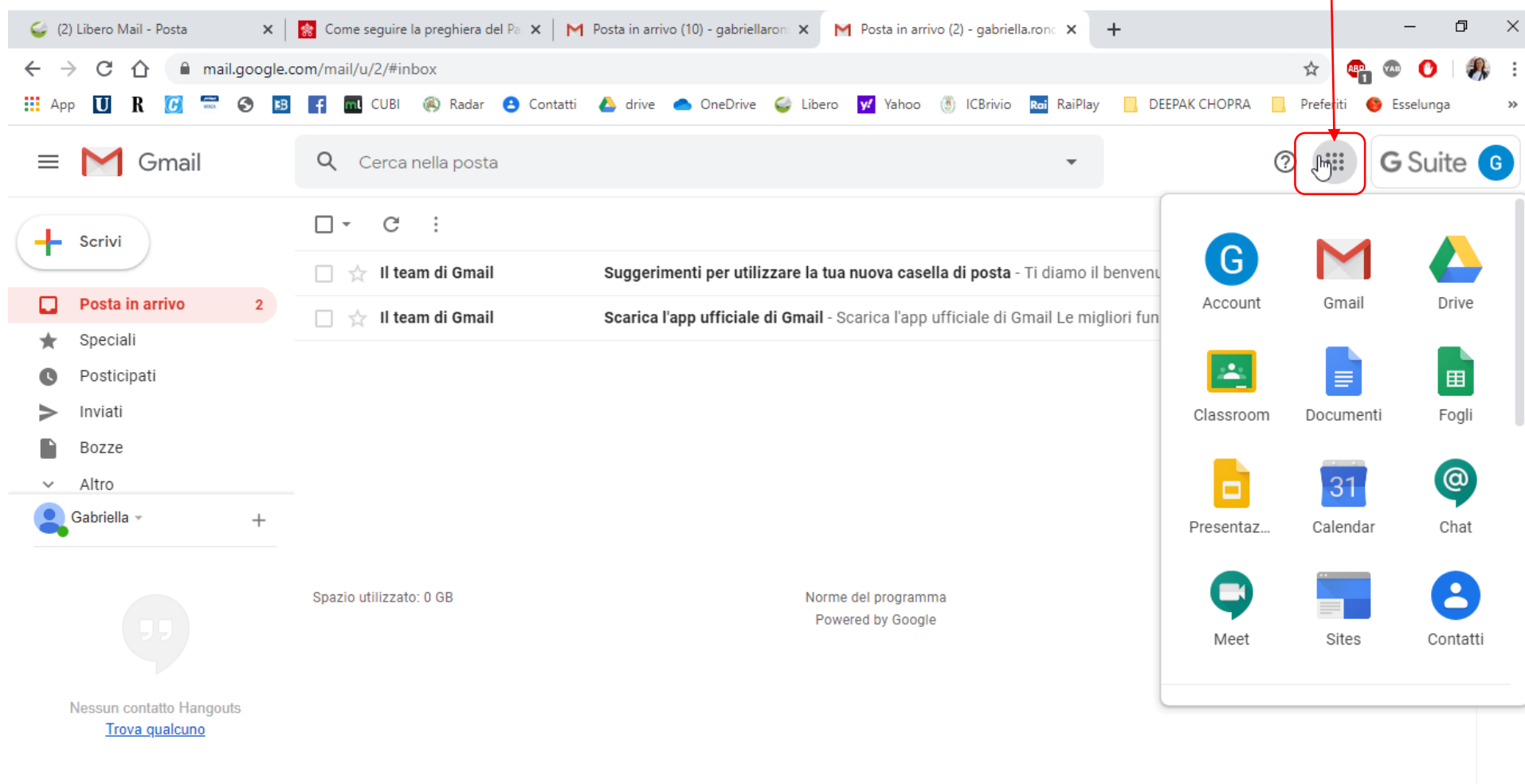

 $20C$